# INSTRUCTIVO DE INSCRIPCION, CARGUE DE TRABAJOS

### **BIENVENIDO AL SISTEMA DE REGISTRO EN LÍNEA DEL EVENTO.**

A continuación, se presenta el instructivo detallado que indica cómo ingresar al sistema para registrarse y subir cargue de casos.

Las secciones disponibles en este documento son:

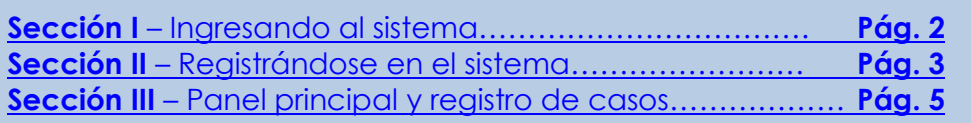

## <span id="page-1-0"></span>**SECCION I – Ingresando al sistema**

Al ingresar al sistema desde la página del evento, se despliega la siguiente pantalla:

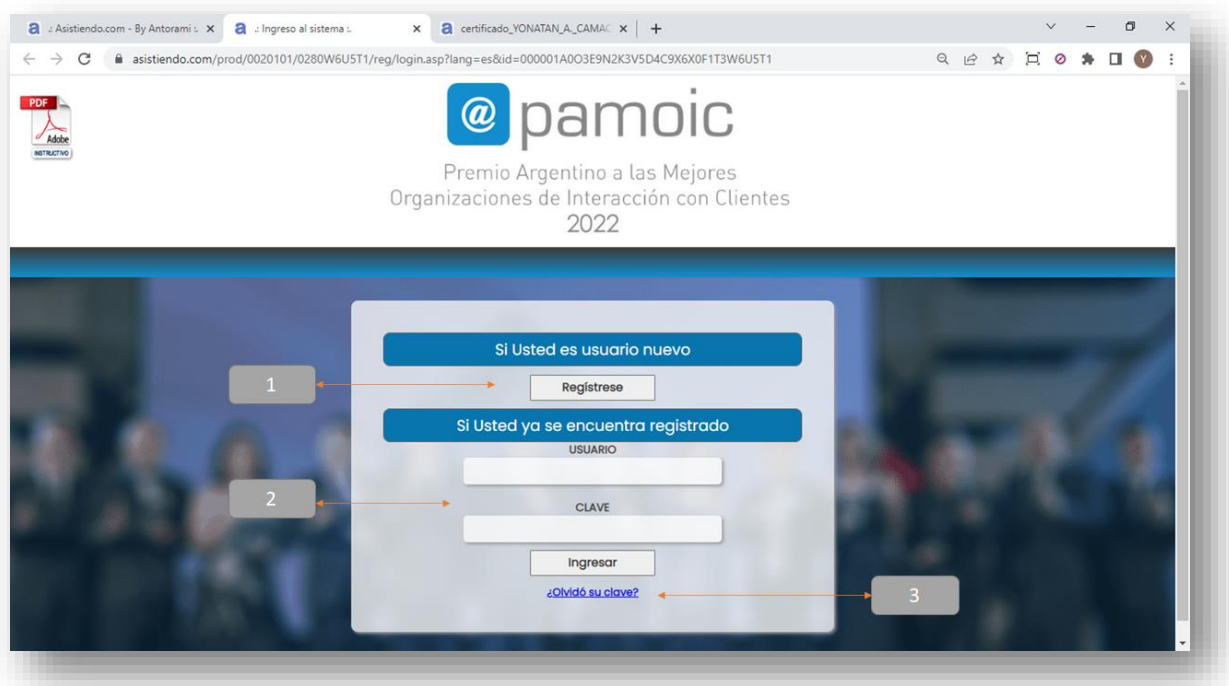

- **1. Si Usted es un nuevo usuario** Si es la primera vez que ingresa a la plataforma de registro del evento, pulse el botón **Registrese** Registrese **.** El sistema presentará entonces el formulario de registro para que pueda ingresar sus datos (vea la *Sección II – Registrándose en el sistema*).
- **2. Si Usted ya se encuentra registrado** Si Ud. ya se había registrado previamente en la plataforma y desea volver a ingresar, indique su usuario y su clave y pulse el botón **ingresar** . En este caso, el sistema lo lleva directamente el panel principal (vea la *Sección III – Panel principal*).
- **3. Si olvidó su clave de ingreso** En caso de olvido de su clave para acceder al sistema, pulse el vínculo que se encuentra en la parte inferior del recuadro de registro.

# <span id="page-2-0"></span>**SECCION II – Registrándose en el sistema**

Cuando Ud. ingresa por primera vez al sistema de registro desde la página de inicio, el sistema presenta un formulario en el cual debe ingresar sus datos.

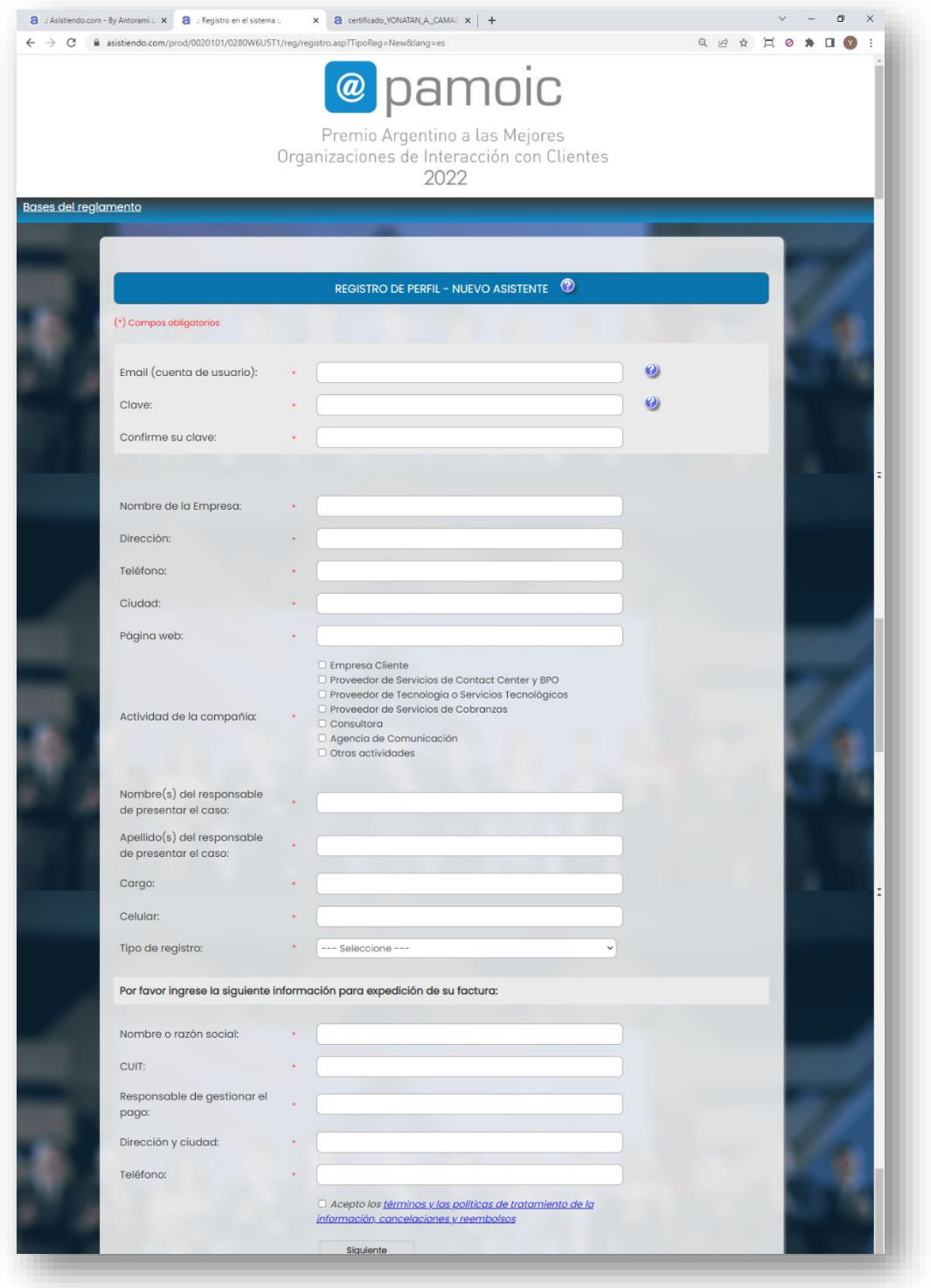

Los campos marcados con el asterisco rojo, son de obligatorio diligenciamiento. Los que no tienen el asterisco no son obligatorios, pero agradeceríamos diligenciarlos en la medida de lo posible.

Una vez haya diligenciado los anteriores campos, pulse el botón  $\boxed{\text{Siguiente}}$ 

**Nota**: por favor tenga en cuenta que el simple hecho de registrar sus datos en el sistema no implica que se esté inscribiendo en su totalidad. Por tal motivo, el diligenciamiento del formulario se conoce como pre-registro.

### <span id="page-4-0"></span>**SECCION III – Panel principal y registro de casos**

Una vez que haya registrado sus datos en el formulario inicial, será llevado al panel principal del sistema.

En este panel, Ud. puede:

- Seleccionar la cantidad de casos
- Registrar sus casos

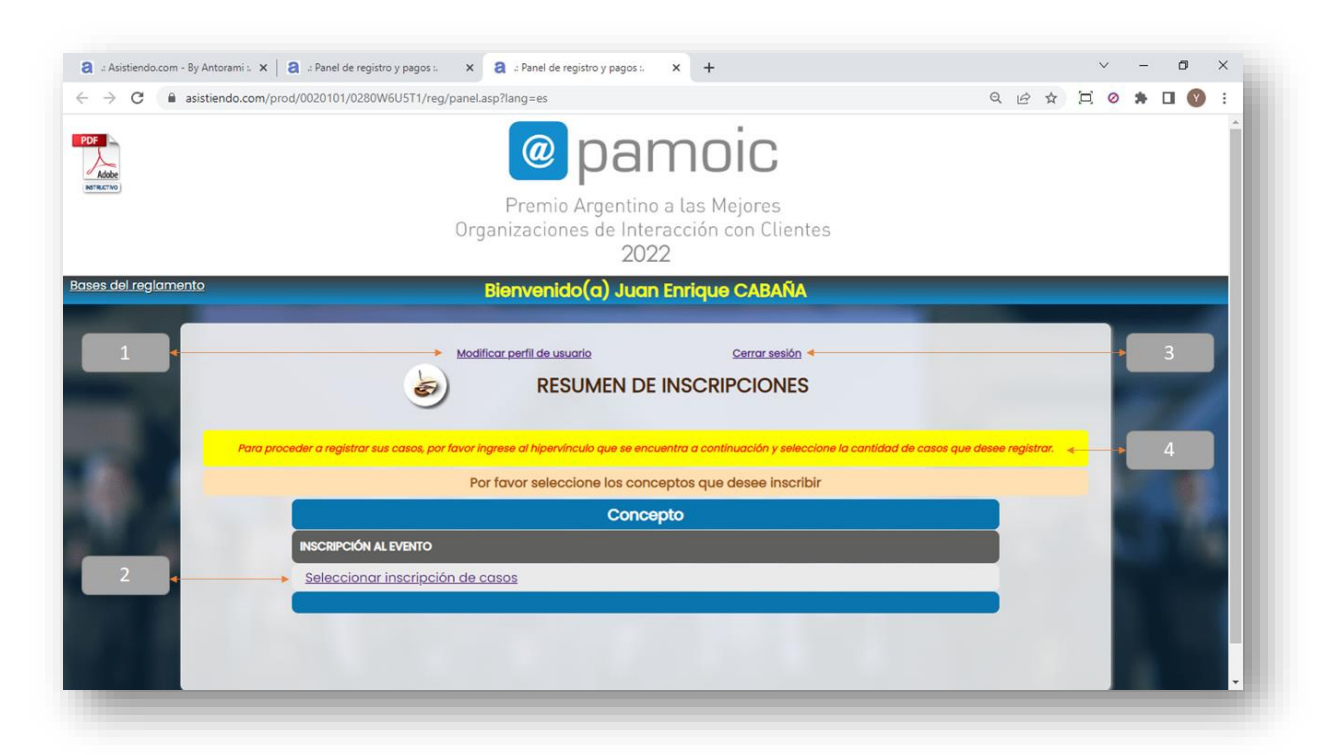

Los diferentes elementos que se observan en el panel principal son:

- 1. **Link para modificar perfil de usuario**: al hacer clic en este vínculo, Ud. puede editar y actualizar su perfil. Para ello, el sistema lo lleva nuevamente al formulario de registro, en donde podrá modificar sus datos personales con excepción de:
	- a. **Email (nombre de usuario)**: el nombre de usuario no se puede modificar debido a que es la llave que lo identifica ante el sistema.

Los demás datos del formulario pueden ser modificados, **incluso la clave**.

- 2. **Zona de selección de casos**: esta zona aparece un vínculo en el cual debe dar clic para seleccionar la cantidad de casos deseada.
	- a. Al dar clic podrá seleccionar la cantidad deseada de casos a registrar, tener en cuenta que si selecciona "*Inscripción de 1 caso*" y "*Inscripción de 2 casos*" estos se sumaran para un total de **3 casos**. Luego debe darle clic en el botón "Continuar".

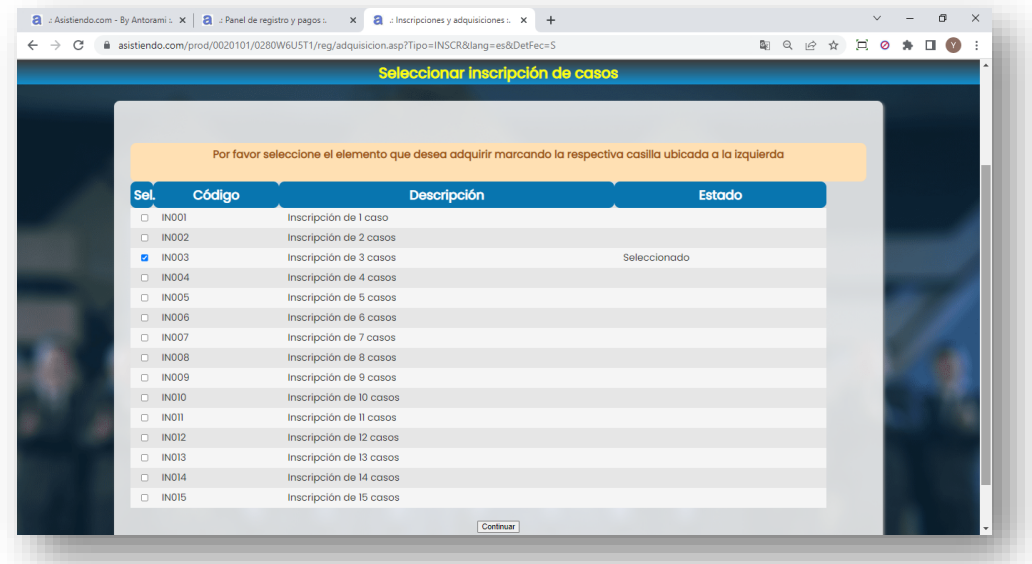

En la página se pueden apreciar los siguientes campos:

- **Casilla de selección**: al hacer clic, puede seleccionar o deseleccionar su inscripción.
- **Código**: código interno del producto o servicio.
- **Descripción**: indica el tipo de inscripción que se está realizando o del producto o servicio que se está adquiriendo.
- **Estado**: indica si el ítem se encuentra seleccionado.

3. Al momento de la selección de la cantidad se activará el link de registro de casos.

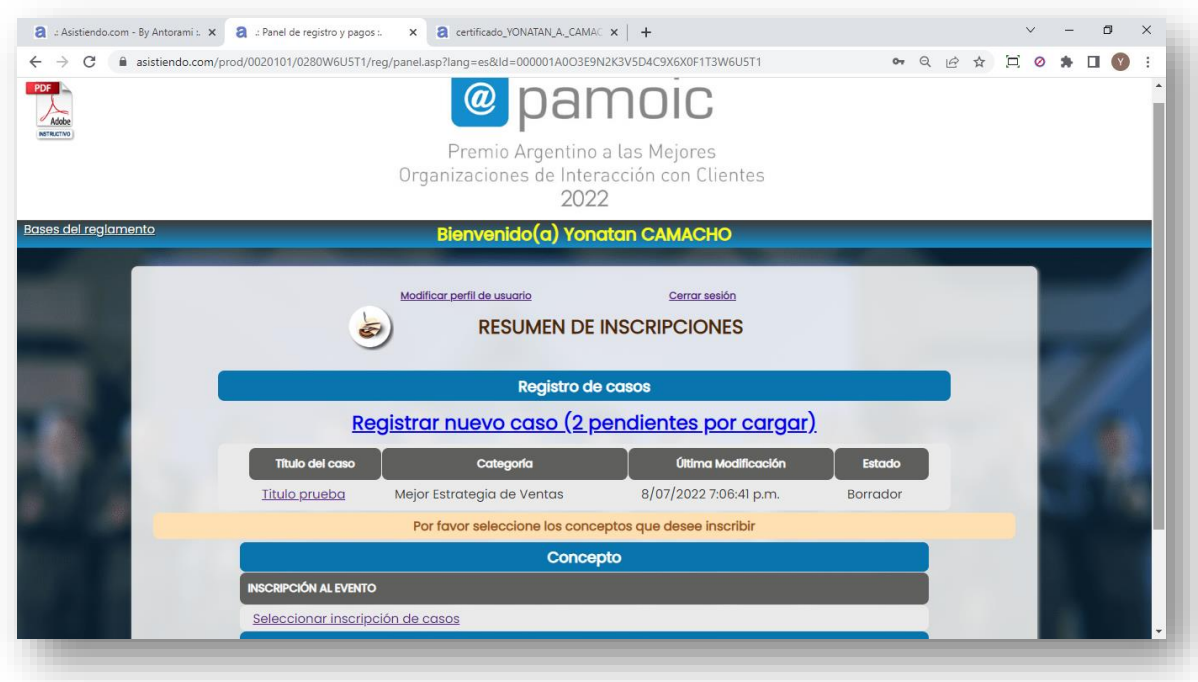

a. Al dar clic en "**Registrar nuevo caso**" se enviará al panel de registro de caso, en este panel se deberá seleccionar la categoría a la que aplicara, al seleccionarla cambiara los campos del formulario, por tal motivo es **importante** seleccionar la categoría en primer paso.

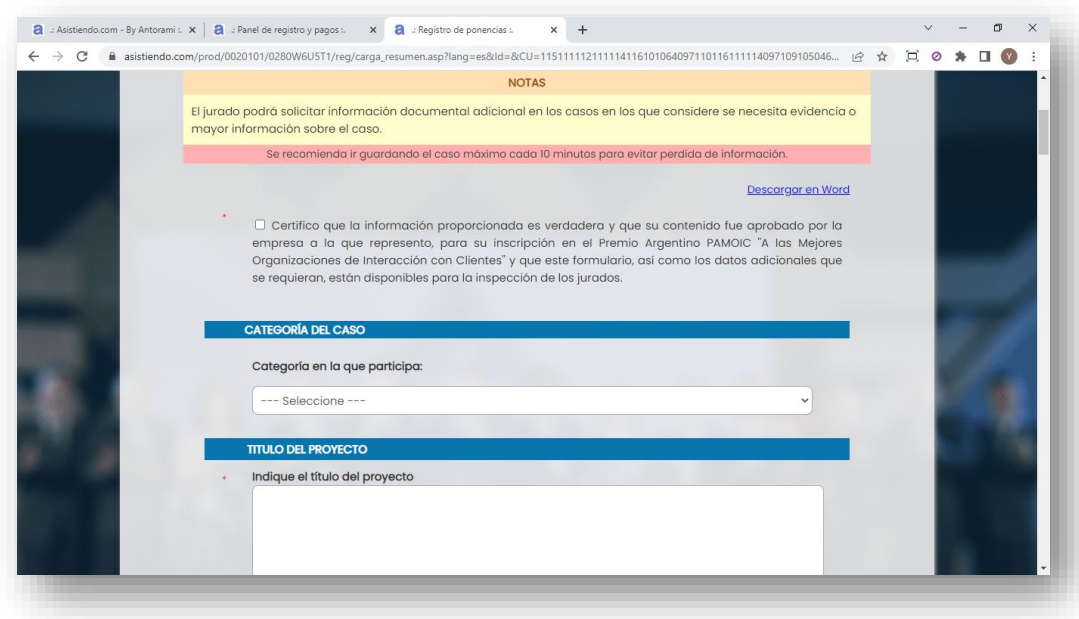

b. En la parte inferior se tendrá 2 botones:

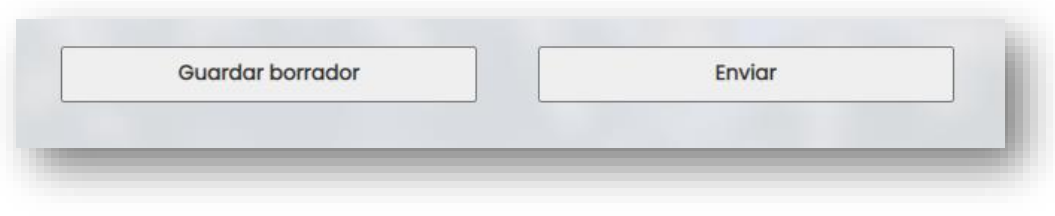

- i. **Guardar borrador:** Al pulsar este botón el caso será almacenado con estado borrador hasta que lo crea adecuado.
- ii. **Enviar:** Al pulsar este botón el caso será almacenado como enviado, de este modo se podrá evidenciar que finalizo su proceso de registro con el caso.
- c. Al dar clic en el botón elegido se enviará al panel principal nuevamente. Cuando Ud. haya registrado uno o más casos, aparecerá la relación de sus casos registrado indicando el título, categoría, momento de registro/modificación y el estado. Haciendo clic sobre cada link en el título es posible editar cada uno de los casos en los que requiera modificar o ajustar sus textos.

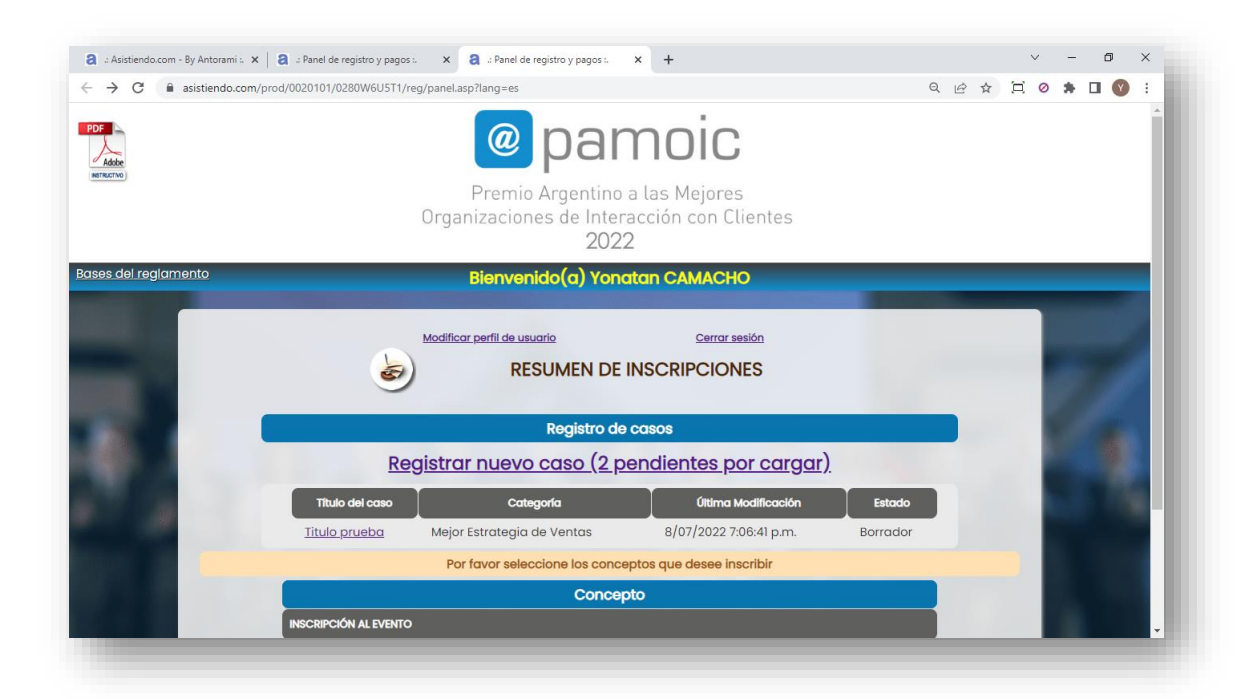

4. **Link de cierre de sesión**: al hacer clic sobre este vínculo, se cierra la sesión en el explorador web y se carga la página del organizador del evento.